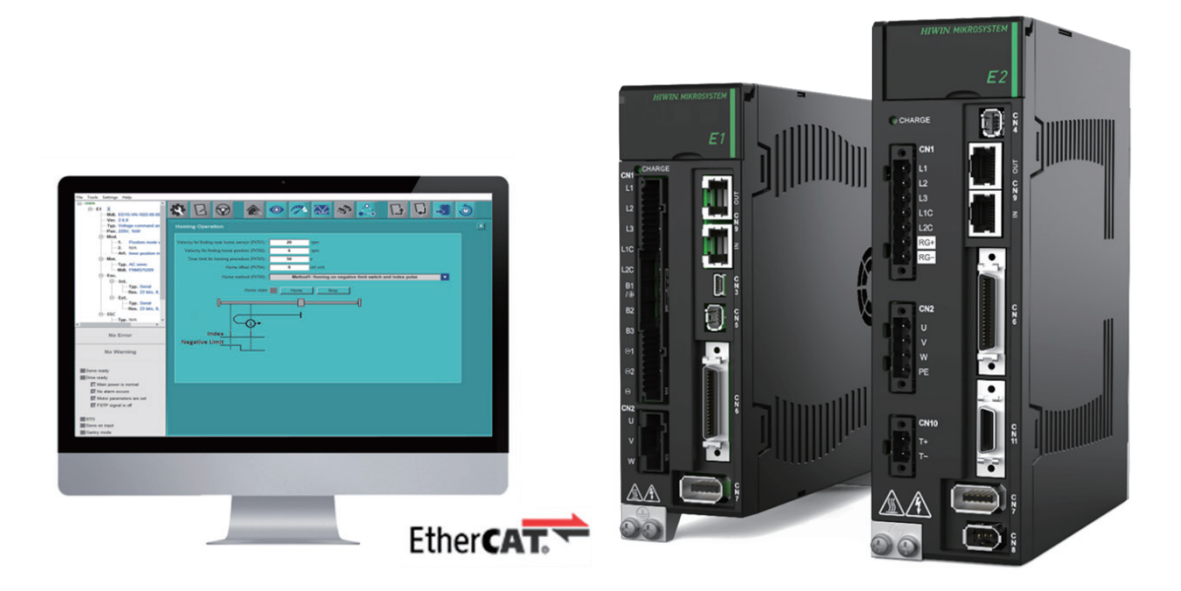

# E シリーズドライバー Thunder over EtherCAT ユーザーマニュアル

www.hiwinmikro.tw MD43UJ01-2402\_V1.0

## 改訂履歴

マニュアルのバージョンは表紙の下にも記載されています。

## MD43UJ01-2402\_V1.0

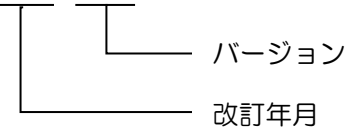

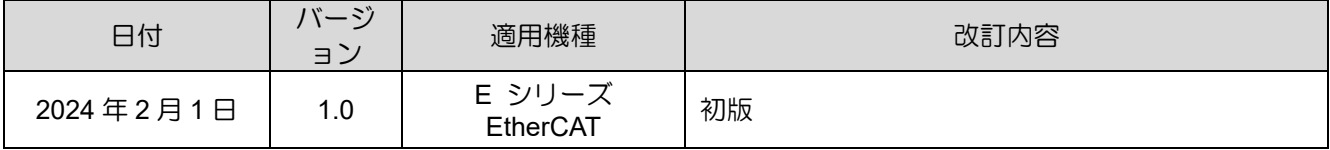

## 関連文書

関連資料を通じて、本書の位置づけやマニュアルと製品との関連性をすぐに理解することができます。 詳細については、HIWIN MIKROSYSTEM の公式 Web サイト → ダウンロード → マニュアル概要 (https://www.hiwinmikro.tw/Downloads/ManualOverview\_EN.htm) にアクセスしてください。

## はじめに

Ethernet over EtherCAT のネットワーク プロトコルを通じて、E シリーズ EtherCAT ドライバーは EtherCAT ネットワーク アーキテクチャ経由で Thunder 接続を行うことができます。 このマニュアル は、ユーザーが Thunder で Ethernet over EtherCAT の接続機能を使用できるように、Ethernet over EtherCAT の関連設定を行うのを支援することを目的としています。

# 技術用語

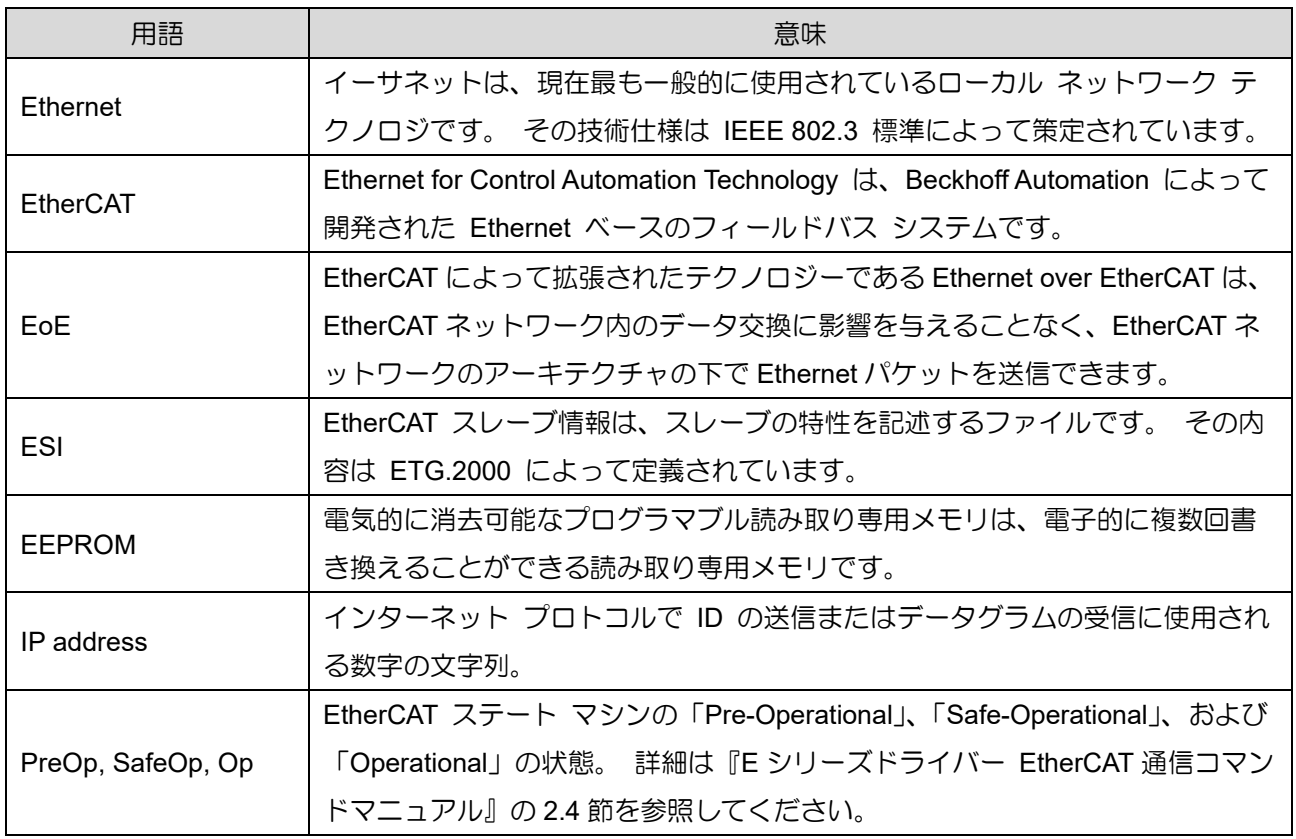

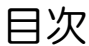

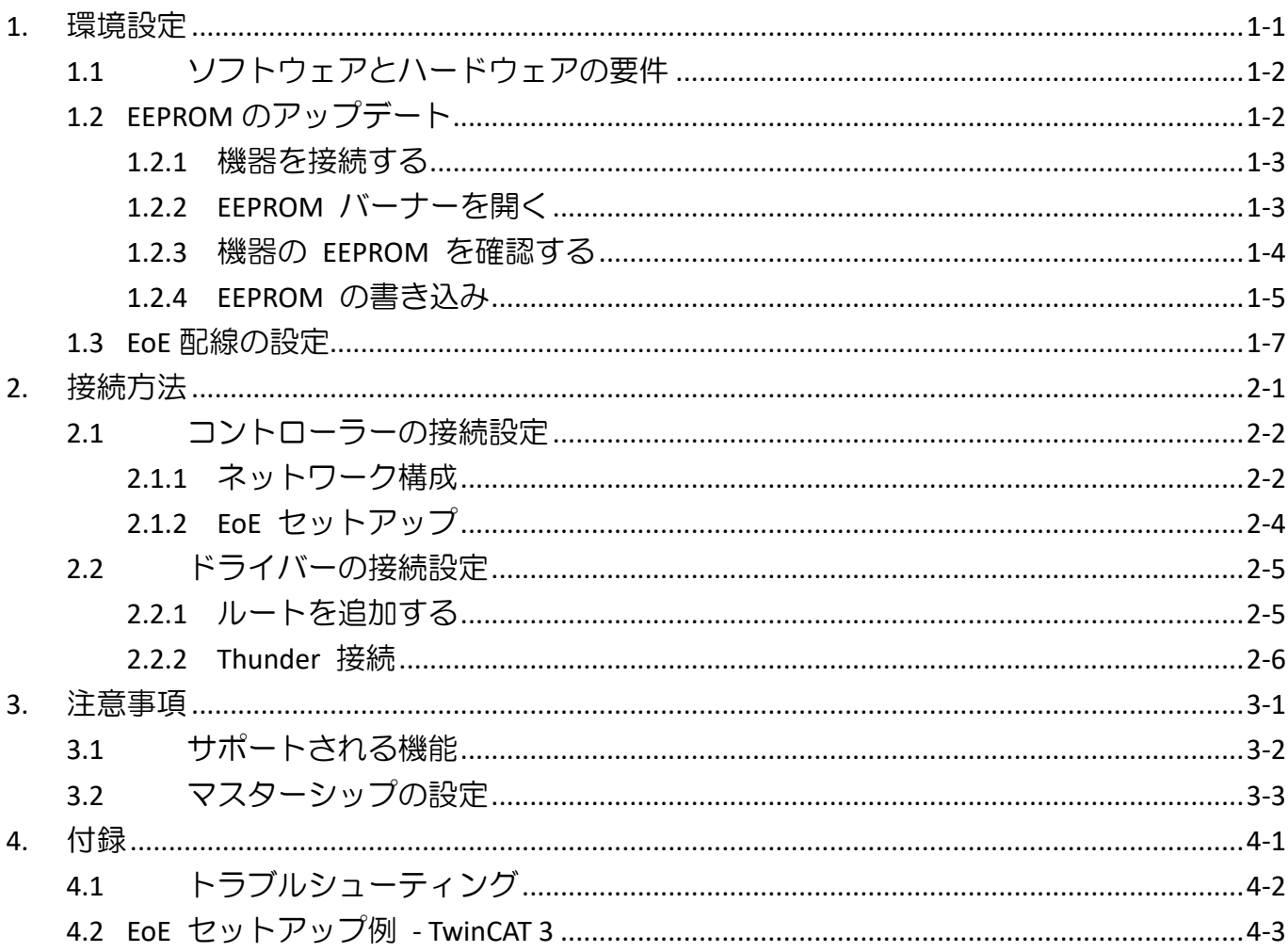

# <span id="page-6-0"></span>1. 環境設定

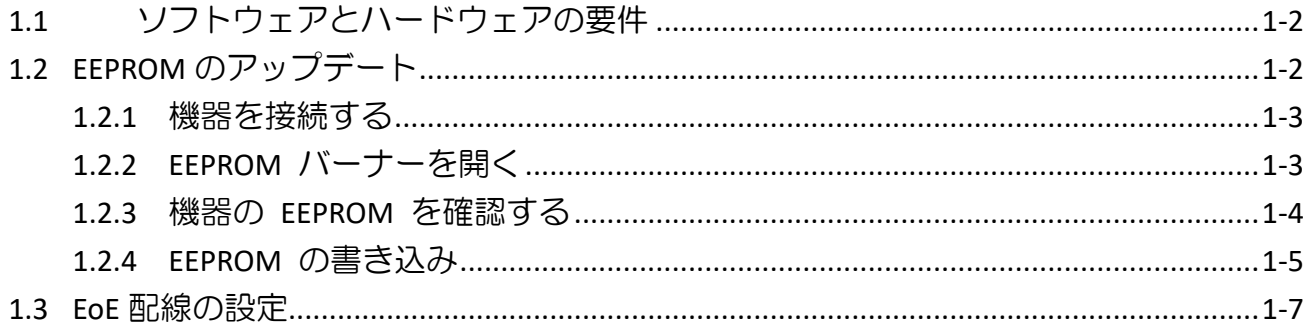

MD43UE01-2312

## <span id="page-7-0"></span>1.1 ソフトウェアとハードウェアの要件

EoE 機能を実行する前に、ソフトウェアおよびハードウェアの仕様が EoE に対応しているかどうかを確 認してください。

■ E1 シリーズドライバー

表 1.1.1 EoE 対応 E1 シリーズドライバーの仕様

| モデル                           | ED1F-E□ (EtherCAT モデル)              |
|-------------------------------|-------------------------------------|
| ファームウェアバージョン   2.10.6 またはそれ以上 |                                     |
| ESI バージョン                     | HIWIN MIKROSYSTEM ED1F 20231212.xml |
|                               | (および新しい日付のバージョン)                    |
| EEPROM のバージョン                 | EEPROM_ED1F (バージョン_2.10.6 またはそれ以上)  |

■ E2 シリーズドライバー

表 1.1.2 EoE 対応 E2 シリーズドライバーの仕様

| モデル                           | ED2F-E□ (EtherCAT モデル)               |  |
|-------------------------------|--------------------------------------|--|
| ファームウェアバージョン   3.10.6 またはそれ以上 |                                      |  |
| ESI バージョン                     | HIWIN MIKROSYSTEM ED2F 20231212.xml  |  |
|                               | (および新しい日付のバージョン)                     |  |
| EEPROM のバージョン                 | EEPROM ED2F (Version 3.10.6 またはそれ以上) |  |

■ ホストコントローラー

仕様に基づいて、製品のソフトウェアが EoE の端末セットアップをサポートできることを確認し ます。

<span id="page-7-1"></span>■ Thunder ソフトウェア Thunder インストール ファイルのバージョンは 1.10.6.0 以降である必要があります。

## 1.2 EEPROM のアップデート

初めて EoE 機能を使用する前に、ユーザーは EoE 機能をサポートするために EEPROM を手動で更 新する必要があります。 このセクションでは、ツールを使用して EEPROM をアップデートする方法に ついて説明します。

MD43UE01-2312

#### <span id="page-8-0"></span>1.2.1 機器を接続する

アップデート対象の EEPROM 搭載機器(CN9)を直列に接続し、コンピュータに直接接続します。 接 続プロセス中に、図 1.2.1.1 に示すように、IN/OUT 接続が正しいかどうかを確認してください。

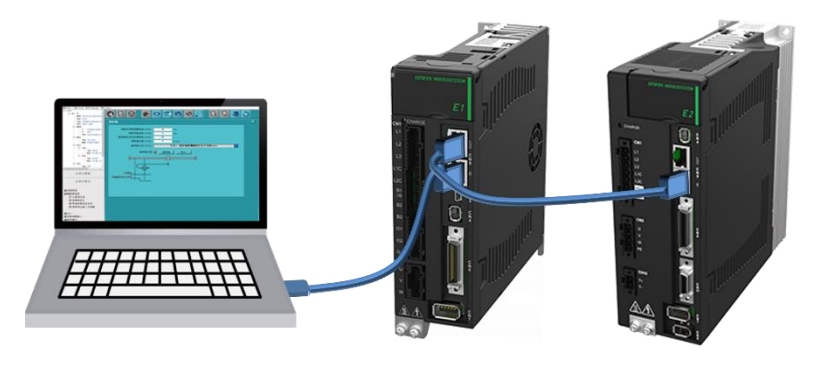

図 1.2.1.1

### <span id="page-8-1"></span>1.2.2 EEPROM バーナーを開く

「 C:\Thunder\dce\toolswin\winkmi\EtherCAT Configuration Tool for HIWIN 」 に あ る 「 EtherCAT Configuration Tool for HIWIN.exe」を開きます。 プログラムの画面に入ったら、コンピュータに接続さ れている機器のネットワークカードを選択し、Scan をクリックします。 スキャンが完了すると、スキ ャンされたすべての機器が左側にリストされます。

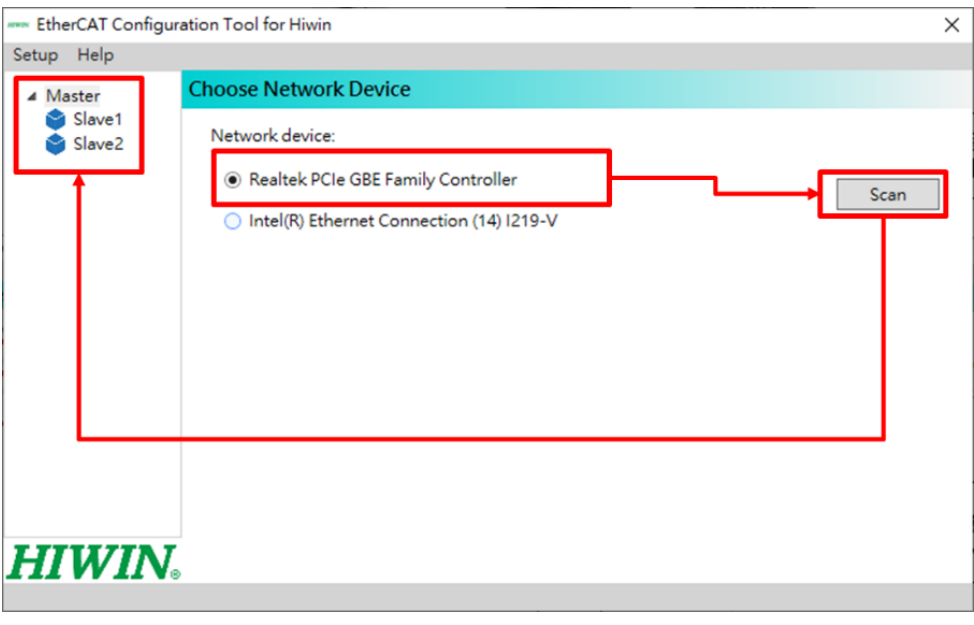

図 1.2.2.1

MD43UE01-2312

## <span id="page-9-0"></span>1.2.3 機器の EEPROM を確認する

機器をダブルクリックすると、EEPROM に含まれる重要な情報が表示されます。

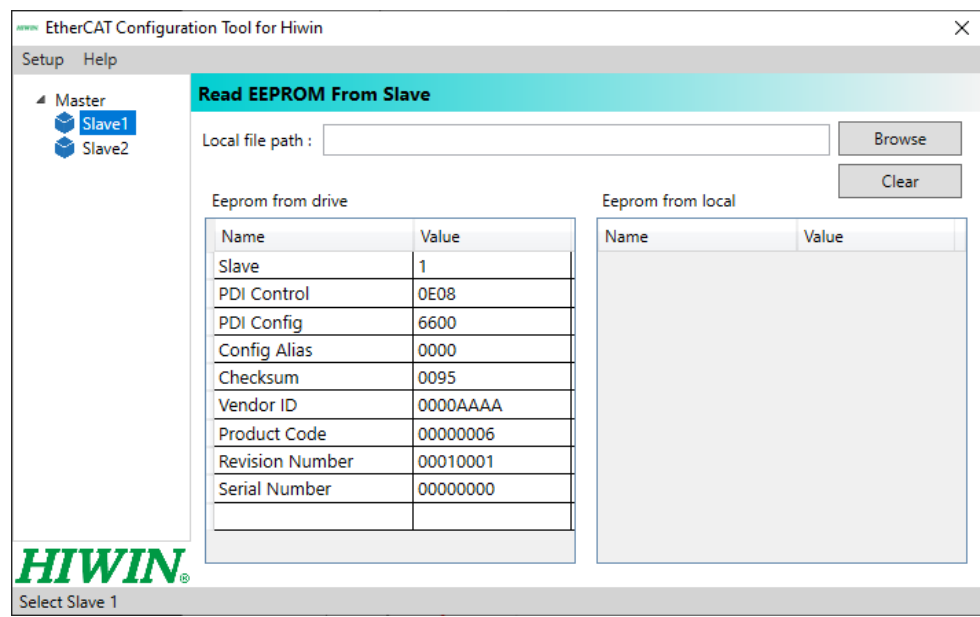

図 1.2.3.1

機器の製品コードとリビジョン番号を確認してください。 製品コードはドライバーのモデルに対応し、 リビジョン番号は EoE をサポートするバージョンに対応します。

|                        | 製品コード   | リビジョン番号 |
|------------------------|---------|---------|
| ED1F (EoE をサポートしていません) | 0x00005 | 0x10000 |
| ED2F (EoE をサポートしていません) | 0x00006 | 0x10000 |
| ED1F (EoE をサポートしています)  | 0x00005 | 0x10001 |
| ED2F (EoE をサポートしています)  | 0x00006 | 0x10001 |

表 1.2.3.1 製品コードとリビジョン番号の対応表

MD43UE01-2312

#### <span id="page-10-0"></span>1.2.4 EEPROM の書き込み

このセクションでは、EEPROM バーナーを使用してドライバーの EEPROM を更新する方法について 説明します。 手順は次のとおりです:

1. 左上隅の Setup で Write EEPROM to slave をクリックします。

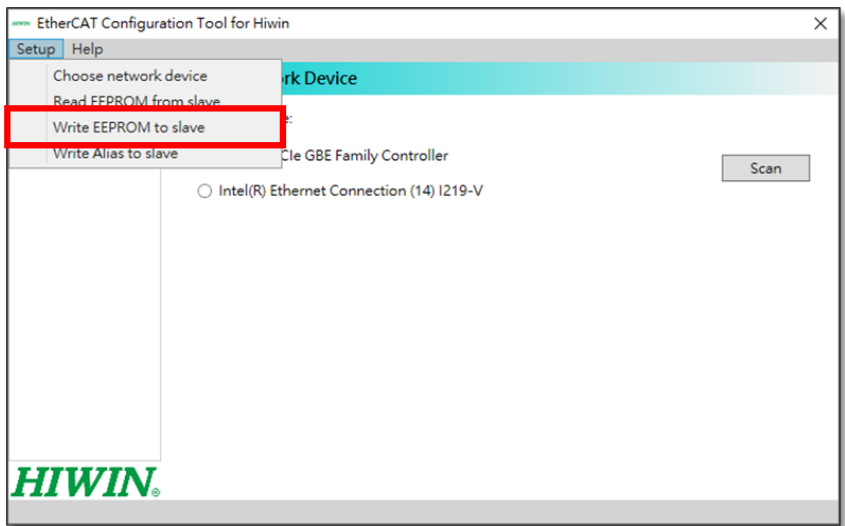

図 1.2.4.1

2. 書き込む機器を選択し、書き込む EEPROM ファイル (.bin) を検索します。EEPROM ファイルは、 Thunder のパス「C:\Thunder\dce\toolswin\winkmi\EtherCAT Configuration Tool for HIWIN\Bin Library」 に含まれています。 ファイルの対応する内容を表 1.2.4.1 に示します。

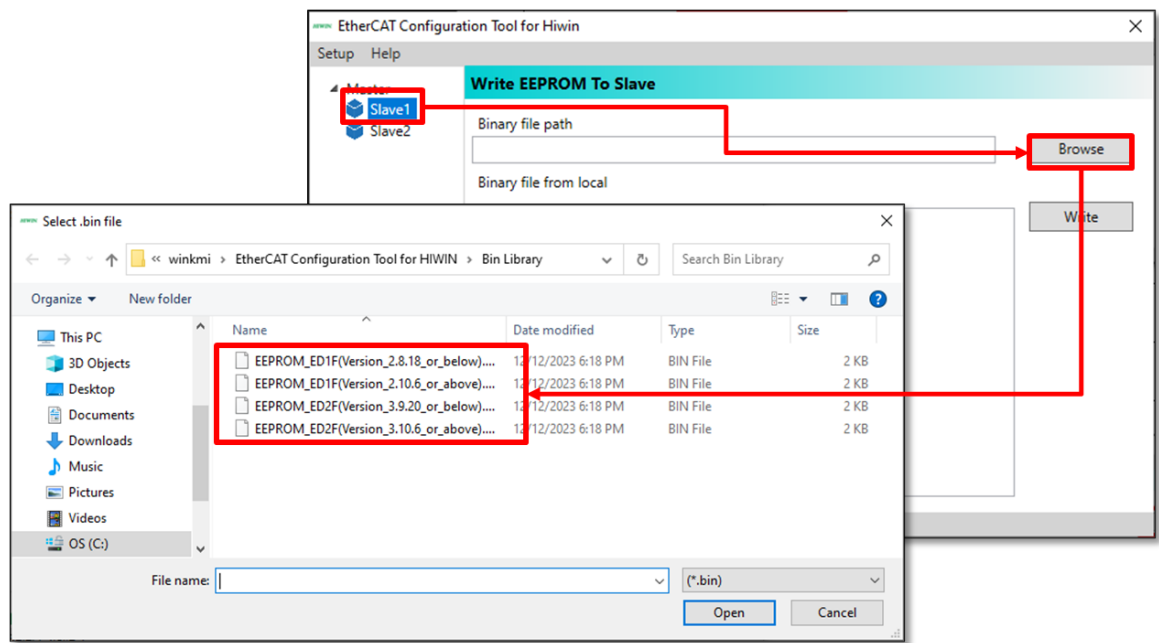

図 1.2.4.2

MD43UE01-2312

#### 環境設定 Eシリーズドライバー Thunder over EtherCAT ユーザーマニュアル

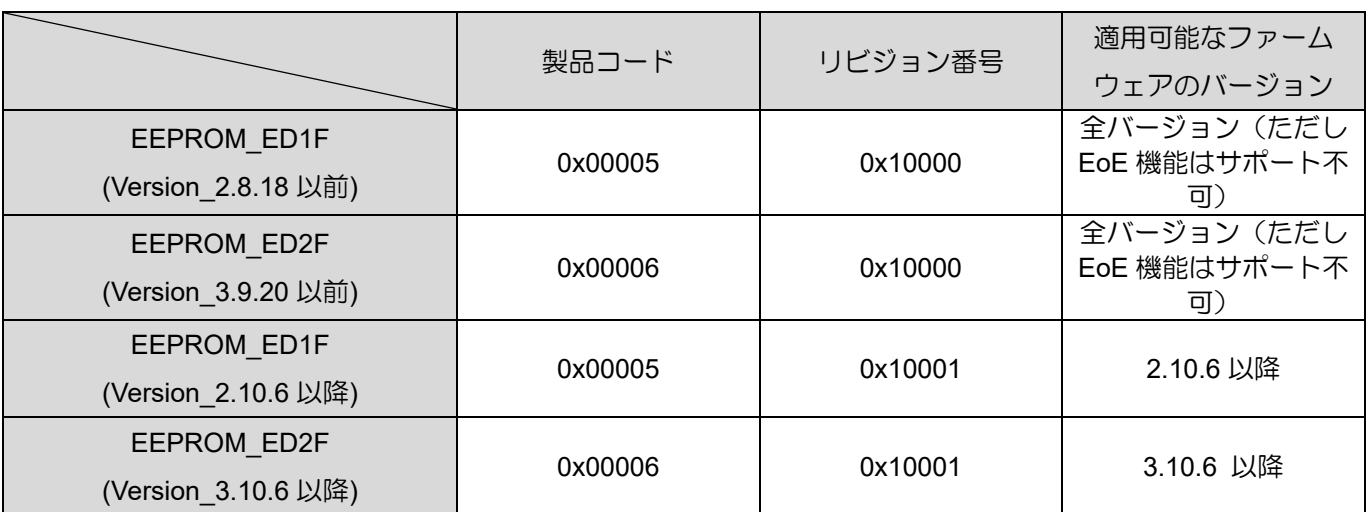

表 1.2.4.1 EEPROM ファイル内容の対応表

3. Write をクリックして EEPROM を書き込みます。 下のプログレスバーが完了し、Success が表示 されたら、EEPROM のアップデートは完了です。

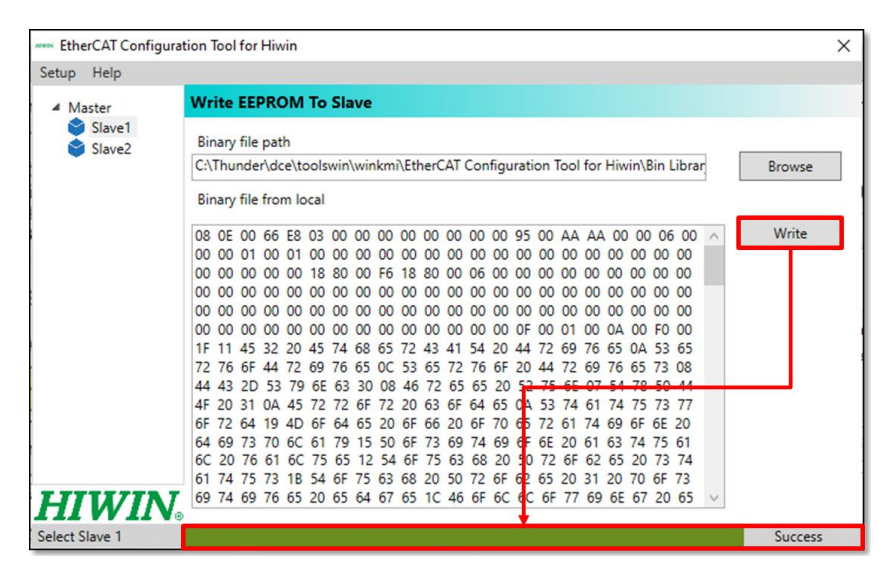

図 1.2.4.3

重要な お知らせ ➢ EEPROM バーナーは HIWIN シリーズの書き込みのみをサポートします。他 のドライバーでは関連する操作を行わないでください。 ➢ ドライバーの EEPROM が更新されている場合は、古いバージョンのファー ムウェアを使用しないでください。通信エラーが発生します。 ユーザーが古 いファームウェア バージョンを使用する必要がある場合は、対応する機器を リビジョン番号 0x10000 で再書き込みしてください (表 1.2.4.1 を参照)。

MD43UE01-2312

Eシリーズドライバー Thunder over EtherCAT ユーザーマニュアル インファン 環境設定

#### <span id="page-12-0"></span>1.3 EoE 配線の設定

EoE の主な特徴は、コントローラーをゲートウェイとして使用して、イーサネット パケットを EoE パ ケットに変換し、スレーブに送信できることです。 したがって、ネットワークセグメントプロトコルに 準拠しており、IP プロトコルで Ethernet パケットが端末に到達することが確認できれば(Ping テストを 実行するなど)、EoE による Thunder 接続が可能となります。 配線方法には次のようなものがあります:

◼ 例 1: コンピュータ (Thunder) - コントローラー - ドライバー

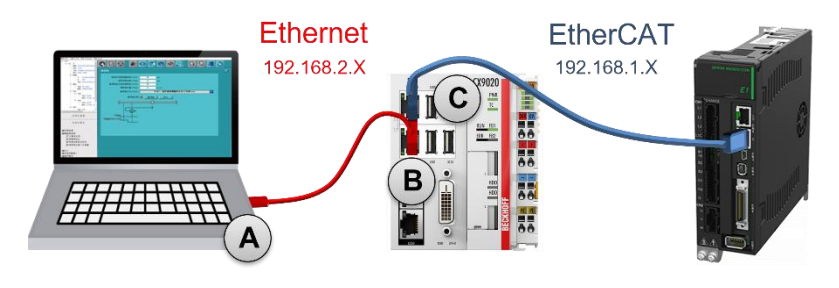

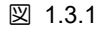

◼ 例 2: コンピュータ (Thunder) - スイッチ - コントローラー - ドライバー

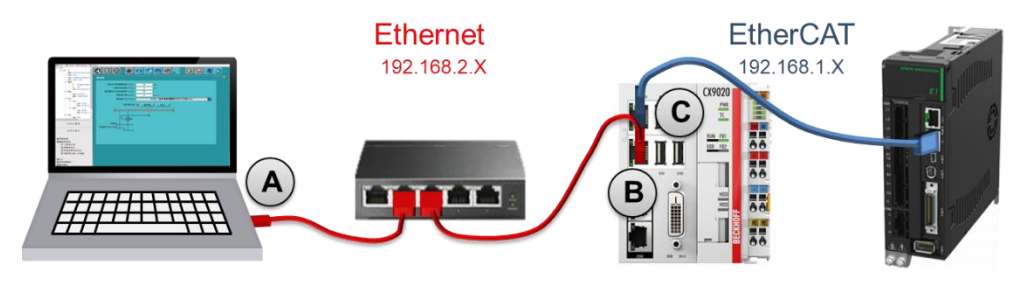

図 1.3.2

◼ 例 3: 産業用コンピュータ (Thunder) - ドライバー

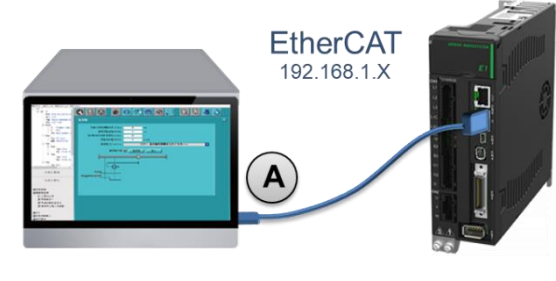

図 1.3.3

#### 注:

- 1. EoE アプリケーションを初めて使用する場合は、上記の例を使用してスタンドアロン テストを実行すること をお勧めします。 ユーザーは、ネットワーク アーキテクチャに慣れた後、開発用にネットワーク アーキテク チャを変更できます。
- 2. 例 3 の産業用コンピュータは EtherCAT の伝送をサポートする必要があります。

MD43UE01-2312

環境設定 Eシリーズドライバー Thunder over EtherCAT ユーザーマニュアル

(このページはブランクになっています)

# <span id="page-14-0"></span>2. 接続方法

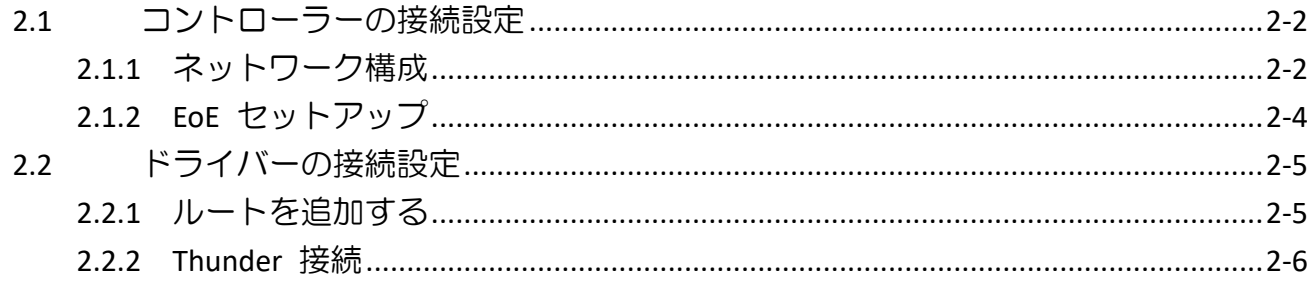

MD43UE01-2312

## <span id="page-15-0"></span>2.1 コントローラーの接続設定

<span id="page-15-1"></span>このセクションでは、コントローラー側で必要な設定の概要を説明します。 実際の操作については、コ ントローラーの取扱説明書を参照してください。

#### 2.1.1 ネットワーク構成

コンピュータとコントローラーを接続し、各ネットワーク ポートの IP を設定し、ネットワークのセグ メンテーションを構成します。 Windows を例にすると、「Control Panel」→「Network and Internet」→ 「Network and Sharing Center」で設定が行えます。

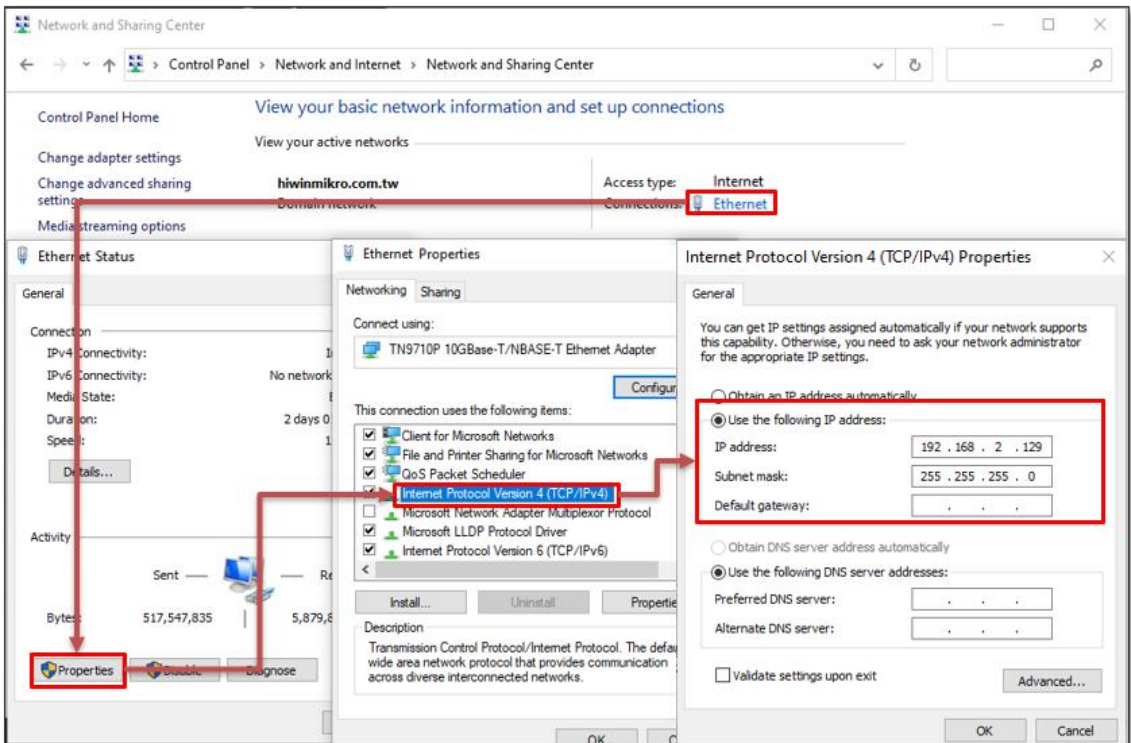

図 2.1.1.1

注:

EoE は 169.254.X.X のネットワークセグメンテーションをサポートしていません (IP アドレスを自動的に取得 する IP はチェックされます)。 このような設定は避けてください。

MD43UE01-2312

Eシリーズドライバー Thunder over EtherCAT ユーザーマニュアル インコンコンコンコンコンコン 接続方法

メッシュとネットワークのセグメンテーションの設定例は以下のとおりです:

■ 例 1

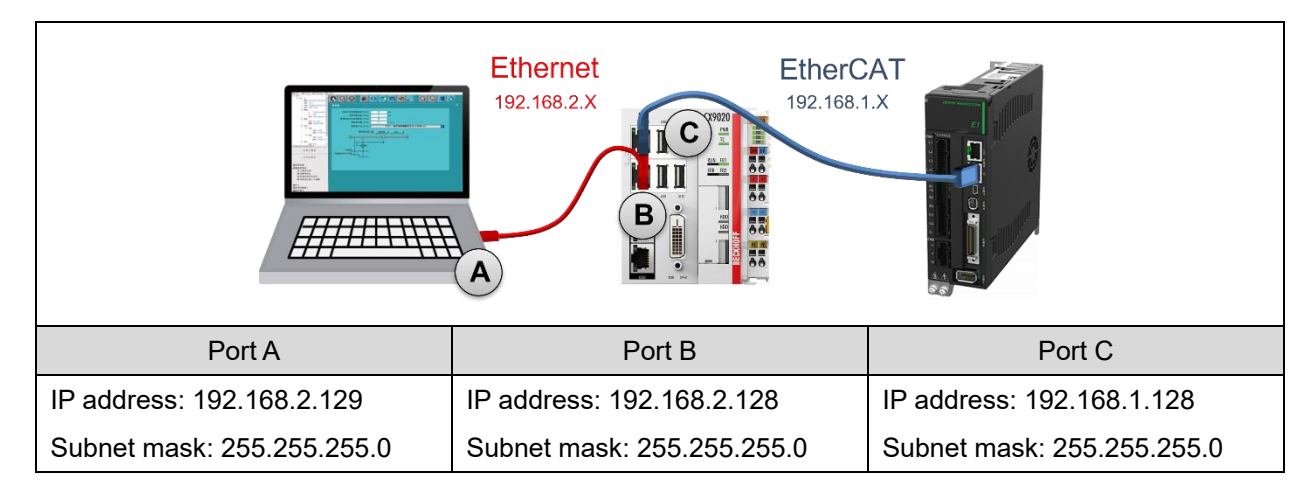

■ 例2

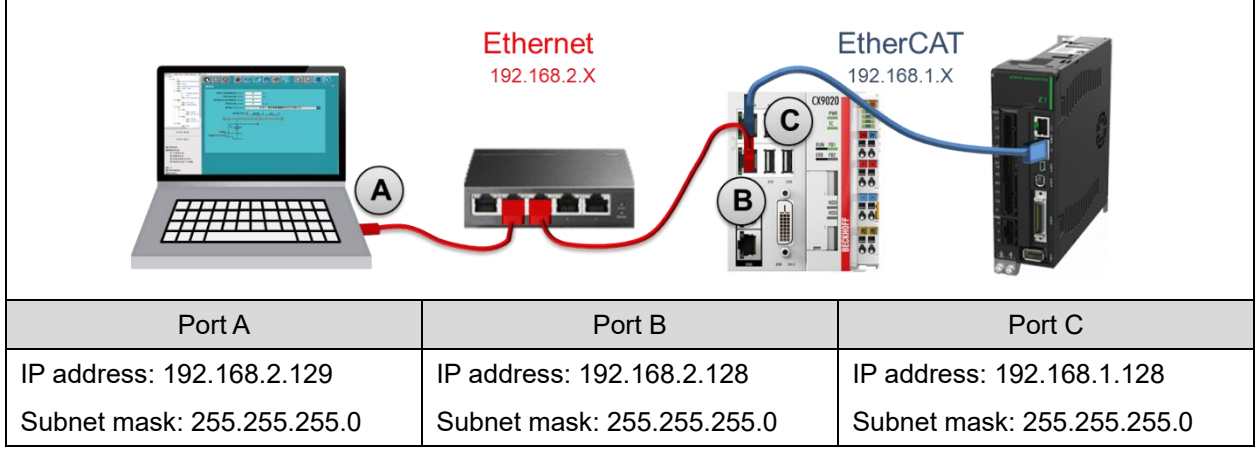

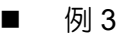

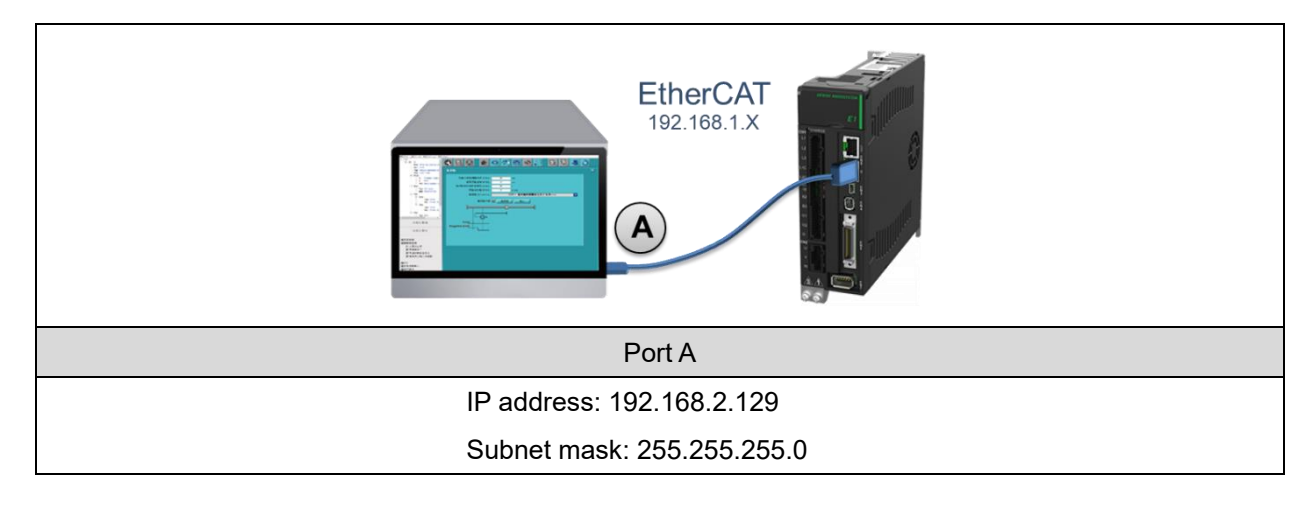

MD43UE01-2312

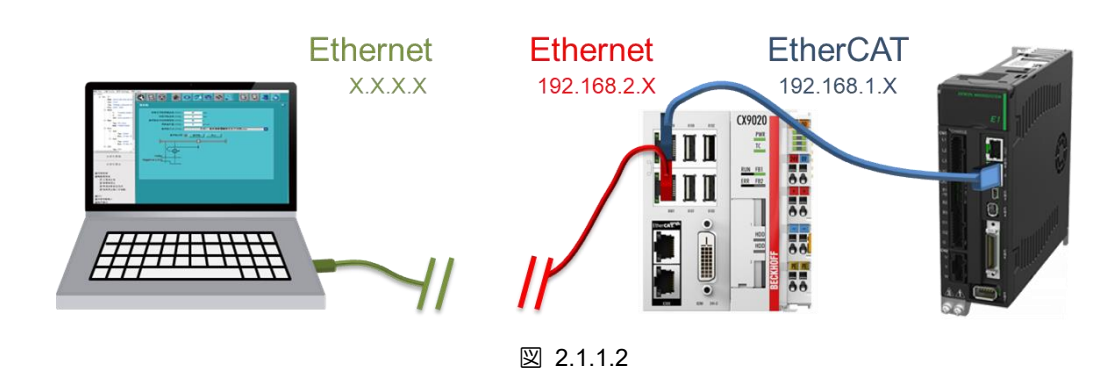

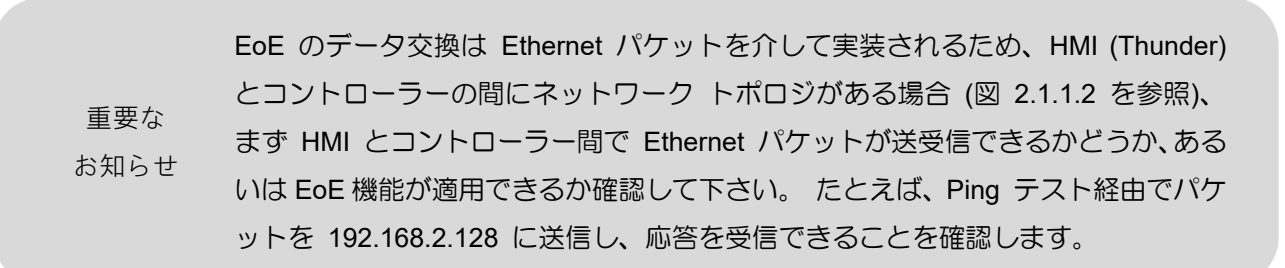

#### <span id="page-17-0"></span>2.1.2 EoE セットアップ

以下を含む EoE セットアップを実行するための EtherCAT 接続を完了するには、コントローラーの製 品マニュアルまたは関連する教育文書を参照してください:

- 1. コントローラー側で EoE 機能を開きます。
- 2. EoE の端末を設定します。 EoE のターミナルを設定する場合、ユーザーはドライバーの仮想 IP を設定する必要があります。 ド ライバーの仮想 IP は EtherCAT ネットワークセグメンテーション内のアドレスに設定してください。 コントローラーの IP と同じにすることはできません。 セクション 2.1.1 の例 1、2、3 を例として 挙げます:

#### **IP address: 192.168.1.1 Subnet mask: 255.255.255.0**

セットアップが完了したら、次のステップに進む前に、ドライバーが **PreOp**、**SafeOp**、または **Op** に 入っていることを確認してください。ドライバーが上記の状態になっていない場合は、ファームウェア が EoE 対応バージョンに更新されているかどうかを確認してください。

注:

TwinCAT 3 の例については、セクション 4.2 を参照してください。

MD43UE01-2312

Eシリーズドライバー Thunder over EtherCAT ユーザーマニュアル インファン さんじょう 接続方法

<span id="page-18-0"></span>2.2 ドライバーの接続設定

#### <span id="page-18-1"></span>2.2.1 ルートを追加する

HMI がコントローラーを介してドライバーに接続される EoE 配線設定が採用されている場合、コント ローラーがゲートウェイとして使用されることを示します。 この時点で、ネットワークがイーサネット パケットを送信するためのルートを追加する必要があります。 ユーザーはコマンド プロンプトを開い てルートを追加し、関連する操作を実行できます:

- ルートを追加する *ROUTE ADD <destination subnet> MASK <Destination subnet mask> <Gateway> -p* C:\Windows\System32>ROUTE ADD 192.168.1.0 MASK 255.255.255.0 192.168.2.128 -p
- ルートを削除する *ROUTE DELETE <destination subnet> -p* C:\Windows\System32>ROUTE DELETE 192.168.1.0 -p
- ルートを確認する *ROUTE PRINT* C:\Windows\System32>ROUTE PRINT

重要な ネットワーク設定の実際の操作とは異なる場合があります。 詳細な設定については お知らせ システム管理者にお問い合わせください。

MD43UE01-2312

#### <span id="page-19-0"></span>2.2.2 Thunder 接続

1. Thunder を開き、ドライバー タイプで Fieldbus を選択します。

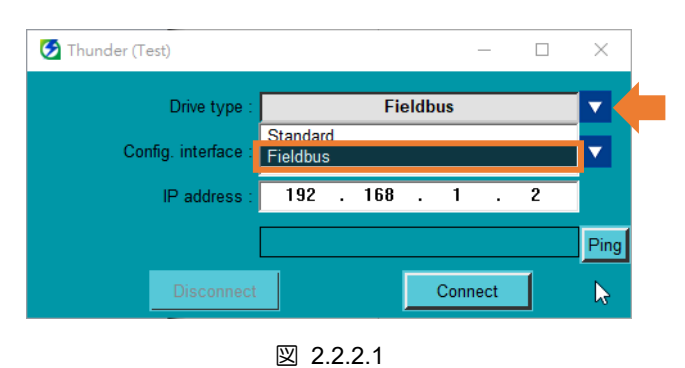

2. 設定インターフェースでネットワーク (Ethernet over EtherCAT) を選択します。

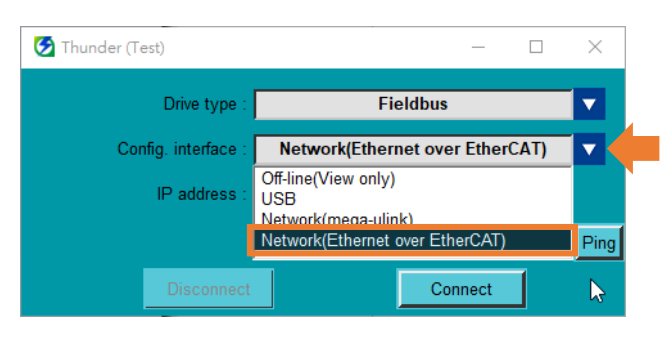

図 2.2.2.2

3. コントローラーに接続されているドライバーの IP アドレス (つまり、2.1.2 項で設定したドライバ ーの仮想 IP) を設定します。

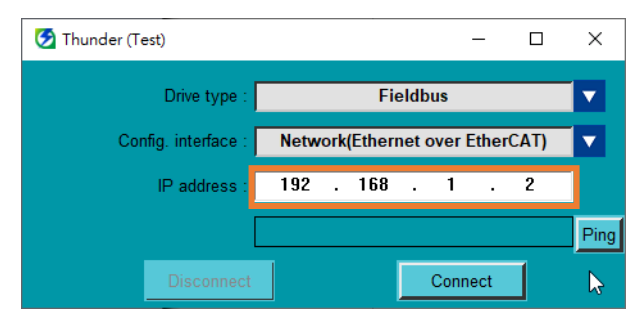

図 2.2.2.3

MD43UE01-2312

Eシリーズドライバー Thunder over EtherCAT ユーザーマニュアル インコンコンコンコンコンコン 接続方法

4. [Ping] をクリックして、コンピュータがコントローラー経由でドライバーにパケットを送信できる かどうかをテストします。

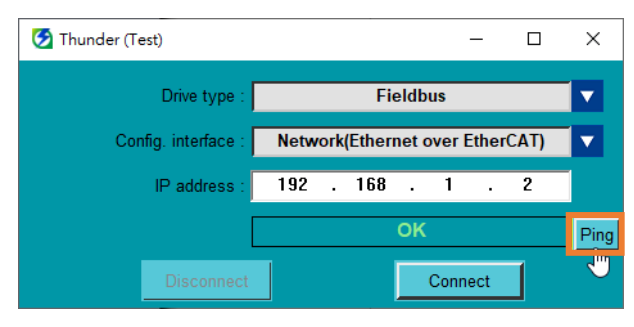

図 2.2.2.4

5. Connect をクリックします。

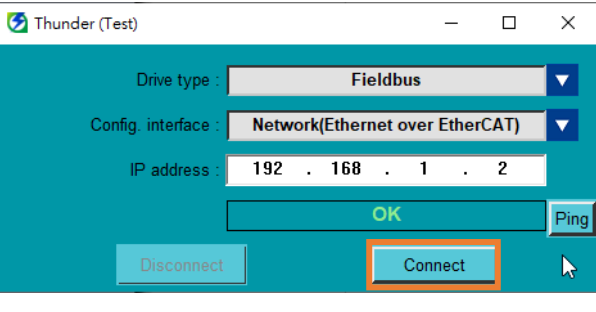

図 2.2.2.5

MD43UE01-2312

接続方法 **EVIL THURGES ARE EVILE THE THURGE OVER ETHERCAT ユーザーマニュアル** 

(このページはブランクになっています)

# <span id="page-22-0"></span>3. 注意事項

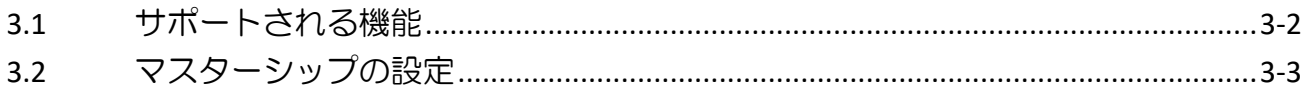

MD43UE01-2312

# <span id="page-23-0"></span>3.1 サポートされる機能

EoE 接続を通じて Thunder がサポートする機能を次の表に示します。 アプリケーションについては、 「E シリーズドライバー Thunder ソフトウェア取扱説明書」を参照してください:

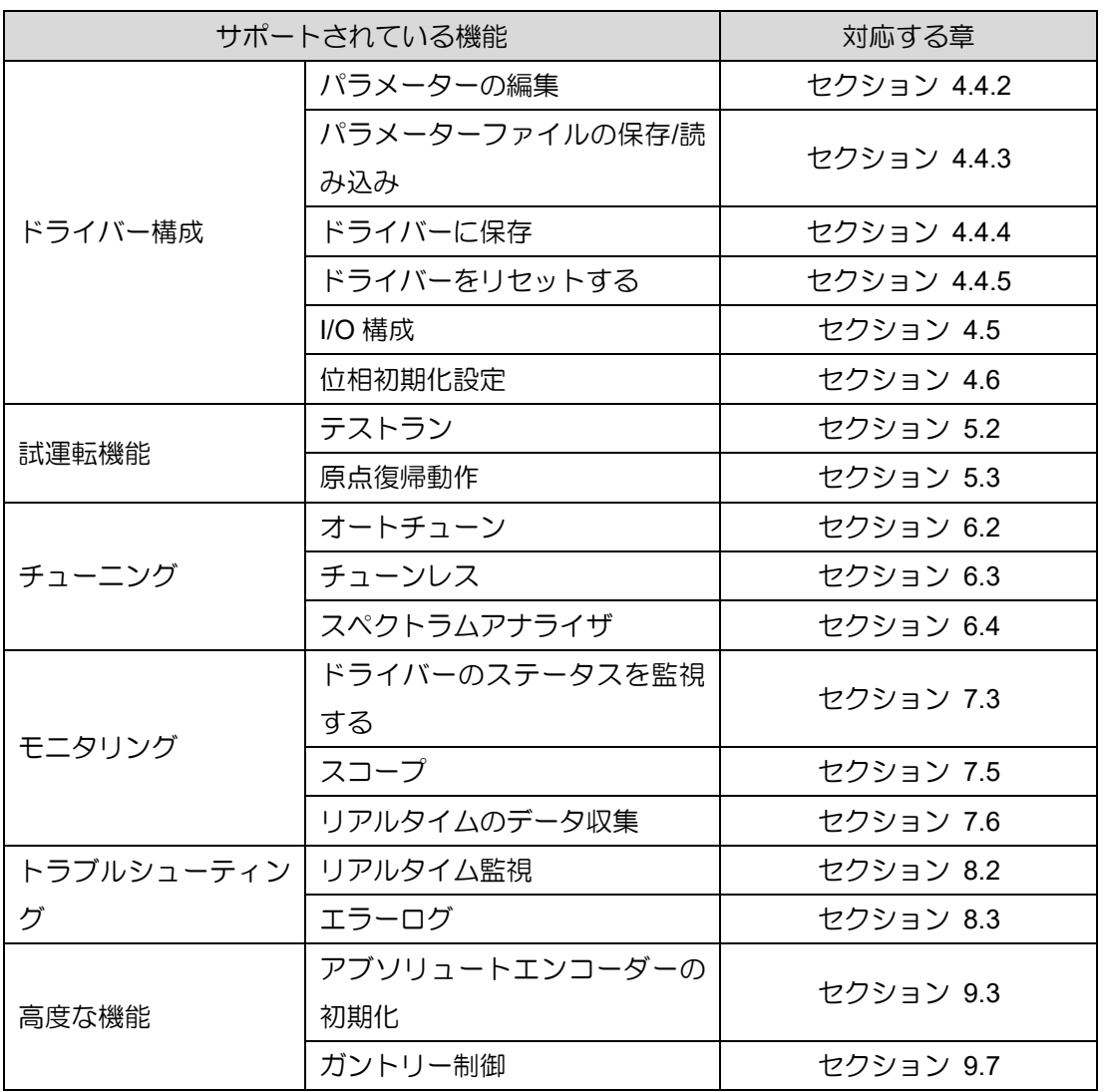

表 3.1.1

注:

EoE は、ファームウェアのアップデート、マルチモーション書き込み、エラー マップ書き込みなどの機能をサポ ートしていません。

MD43UE01-2312

Eシリーズドライバー Thunder over EtherCAT ユーザーマニュアル インコンコンコンコンコンコンコン 注意事項

## <span id="page-24-0"></span>3.2 マスターシップの設定

モーションコントロールを行う前に必ずマスターシップ(アクセス)の設定を行ってください。 モーショ ンコマンドの許可は表 3.2.1 に示すようにマスターシップが決定します。 ユーザーは Thunder のメニ ューバーでマスターシップを切り替え、現在のマスターシップを確認できます。 さらに、ユーザーはホ スト コントローラーからステータスワード (オブジェクト 0x6041) のビット 9 (リモート) を介してマ スターシップのステータスを確認することもできます。

| マスターシップ (アクセス) | <b>Description</b>                     |
|----------------|----------------------------------------|
| Thunder        | モーションマスターシップは Thunder コマンドなので、コントローラー  |
|                | のモーションコマンドは実行できません。                    |
| コントローラー        | モーションマスターシップはコントローラーコマンドなので、Thunder    |
|                | のモーションコマンドは実行できません。 コントローラーのモーショ       |
|                | ンコマンドについては『E シリーズドライバー EtherCAT 通信コマンド |
|                | マニュアル』の3.2節を参照してください。                  |

表 3.2.1

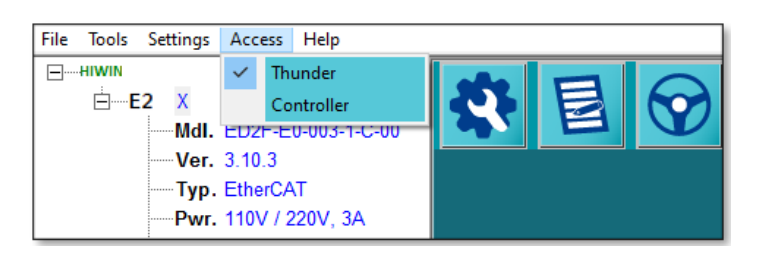

図 3.2.1

表 3.2.2

|          | 値 | 定義                          |
|----------|---|-----------------------------|
| ステータスワード |   | モーションマスターシップはサンダーコマンドです。    |
| ビット9     |   | コントロールワードでは制御できません。         |
| (リモート)   |   | モーションマスターシップはコントローラーコマンドです。 |
|          |   | コントロールワードで制御できます。           |

重要な お知らせ サーボレディ状態でのマスター切り替えは行わないでください。 モーターを停止し てからマスター切り替えを行ってください。

MD43UE01-2312

注意事項 **EVUーズドライバー Thunder over EtherCAT ユーザーマニュアル** 

(このページはブランクになっています)

# <span id="page-26-0"></span>4. 付録

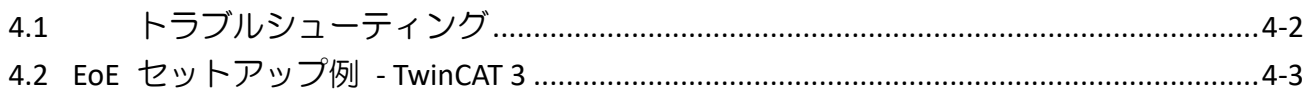

MD43UE01-2312

# <span id="page-27-0"></span>4.1 トラブルシューティング

ユーザーが EoE 接続を正常に実行できない場合は、以下のフローチャートに従って、完了していない部 分がないか確認してください:

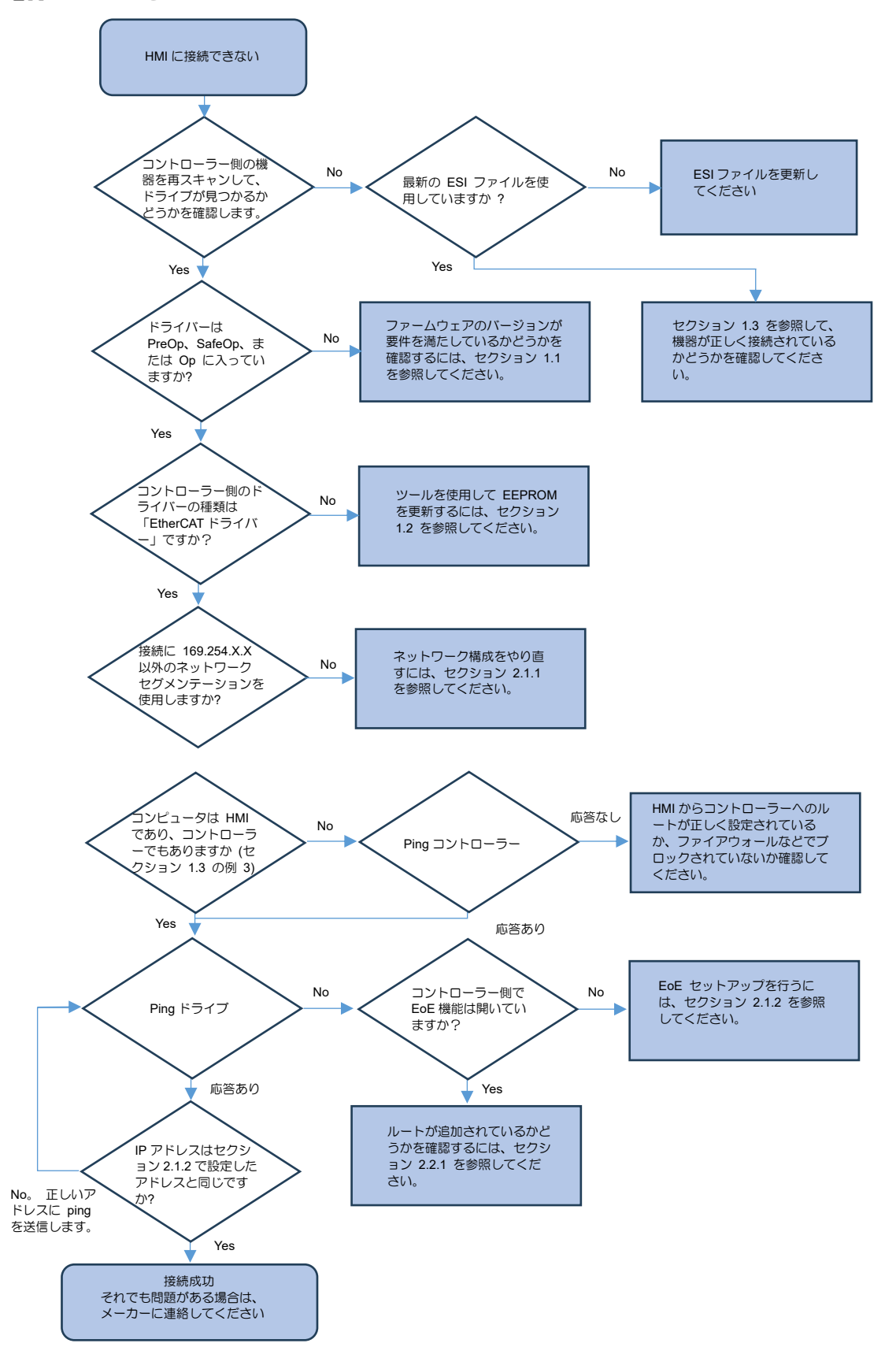

MD43UE01-2312

Eシリーズドライバー Thunder over EtherCAT ユーザーマニュアル インストライバー け録

図 4.1.1

## <span id="page-28-0"></span>4.2 EoE セットアップ例 - TwinCAT 3

Beckhoff コントローラーの接続セットアップ手順は次のとおりです:

ステップ 1: ネットワーク構成を完了します。

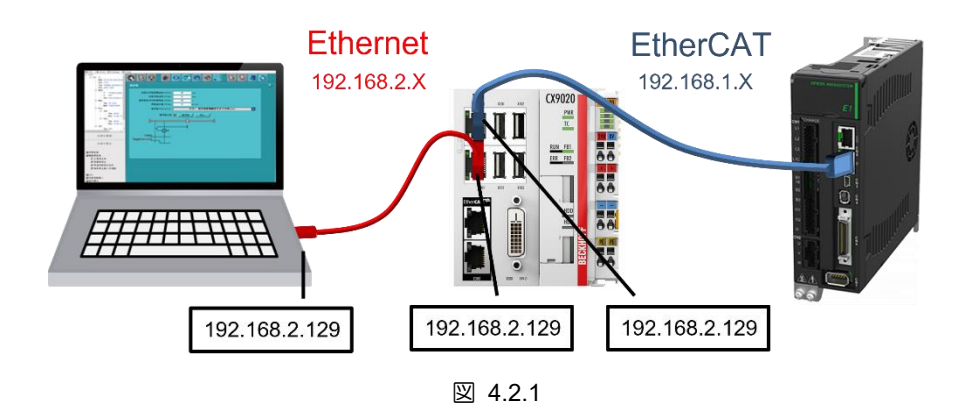

ステップ 2: EtherCAT 接続を完了し、機器をスキャンします。

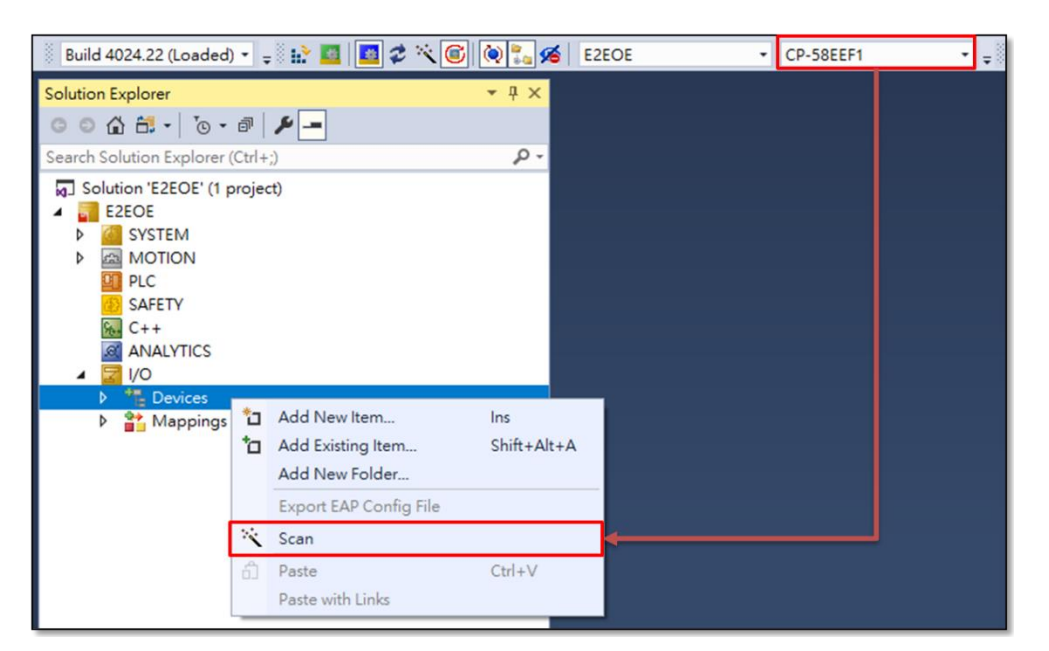

図 4.2.2

MD43UE01-2312

ステップ 3: コントローラーの IP に ping できることを確認します。

| ::\Windows\System32>PING_192.168.2.128"                                                                                                    |  |
|----------------------------------------------------------------------------------------------------|--|
| inging 192.168.2.128 with 32 bytes of data:<br>2eply from 192.168.2.128: bytes=32 time=1ms TTL=128<br>2eply from 192.168.2.128: bytes=32 time=2ms TTL=128<br>2eply from 192.168.2.128: bytes=32 time=1ms TTL=128<br>?eply from 192.168.2.128: bytes=32 time=2ms TTL=128 |  |
| ing statistics for 192.168.2.128: ^<br>Packets: Sent = 4, Received = 4, Lost = $0$ (0% loss),<br>Approximate round trip times in milli–seconds:<br>- Minimum = 1ms, Maximum = 2ms, Average = 1ms                                                                        |  |

図 4.2.3

ステップ 4: マスターの EoE 設定を構成します。

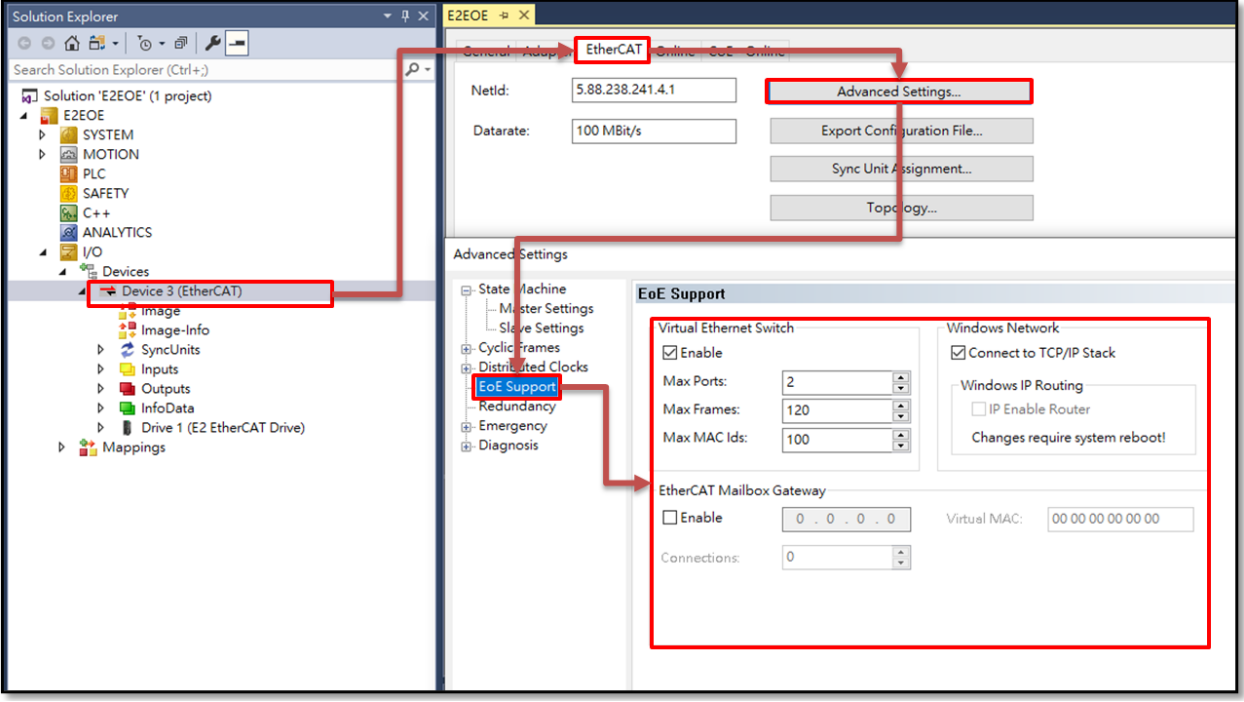

図 4.2.4

MD43UE01-2312

<u>Eシリーズドライバー Thunder over EtherCAT ユーザーマニュアル インスタンス しゅうしょう 付録</u>

ステップ 5: スレーブの EoE 設定を構成します。

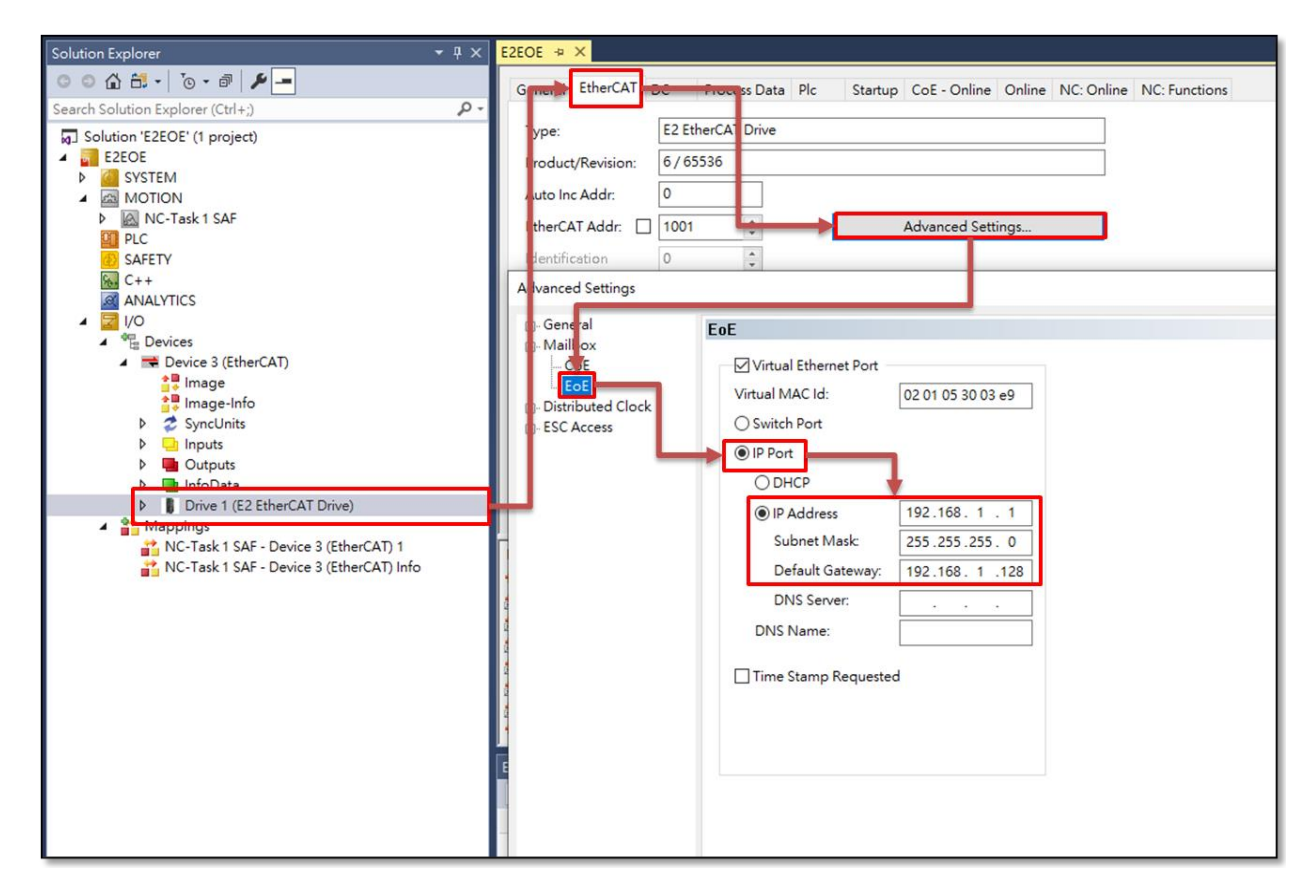

図 4.2.5

ステップ 6: 設定をアクティブにし、EtherCAT が PreOp、SafeOp、または Op に入っていることを確 認します。

|                                                                                                    | <b>100 Little</b><br>on corre<br>÷<br><b>CONTRACTOR</b>                                                                                                    |
|----------------------------------------------------------------------------------------------------|----------------------------------------------------------------------------------------------------|
| Solution Explorer                                                                                                    | $\mathbf{F}$ # $\times$ E2EOE + $\times$                                                                                                    |
| ◎ ◎ 仚 品 - │ ⊙ - <i>Ə</i> │ ♪ <mark>--</mark> │                                                                                                    | Online<br>General EtherCAT DC<br>Startup CoE - Online<br>Process Data Plc                                                                                         |
| Search Solution Explorer (Ctrl+;)<br>$\circ$<br>a] Solution 'E2EOE' (1 project)<br>$\frac{1}{2}$ E2EOE<br><b>SYSTEM</b><br>D<br><b>ANOTION</b><br>D<br><b>PLC</b><br><b>SAFETY</b><br>$Sh$ C++ | <b>State Machine</b><br><b>Init</b><br>Bootstrap<br>OP<br><b>Current State:</b><br>Safe-Op<br>Pre-Op<br>OP<br><b>Requested State:</b><br><b>Clear Error</b><br>Op |

図 4.2.6

E シリーズドライバー Thunder over EtherCAT ユーザーマニュアル バージョン:V1.0 2024 年 2 月作成

1. HIWIN は HIWIN Mikrosystem Corp., HIWIN Technologies Corp., ハイウィン 株式会社の登録商標です。ご自身の権利を保護するため、模倣品を購入する ことは避けてください。

-----------------------------------------------------------------------

- 2. 実際の製品は、製品改良等に対応するため、このカタログの仕様や写真と異 なる場合があります。
- 3.HIWIN は「貿易法」および関連規制の下で制限された技術や製品を販売・輸 出しません。制限された HIWIN 製品を輸出する際には、関連する法律に従っ て、所管当局によって承認を受けます。また、核・生物・化学兵器やミサイ ルの製造または開発に使用することは禁じます。

------------------------------------------------------------------------

Copyright © HIWIN Mikrosystem Corp.